#### **Setup Guide**

## **iMatrix Micro Gateway**

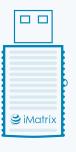

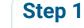

Download iMatrix app.

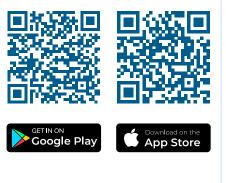

#### Step 2

Open the app and log into your iMatrix account or create a new one. Use Login / Register buttons in a sidebar.

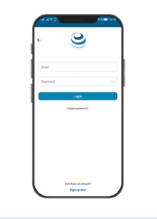

# Step 6

Customize your Micro Gateway, give it a unique name and take a photo.

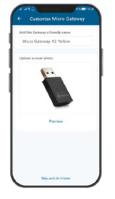

#### Step 3

Click on the + icon in the top-right corner of the screen.

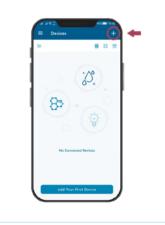

### Step 4

Scan QR code on the back side of your gateway.

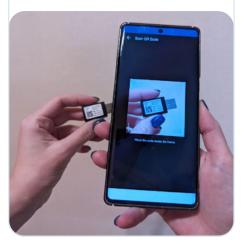

## Step 5

Plug your gateway into a power supply and follow instructions on the screen of your phone.

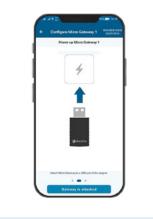

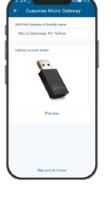

## Step 7

Micro Gateway will automatically connect to your sensors and send data to the Cloud.

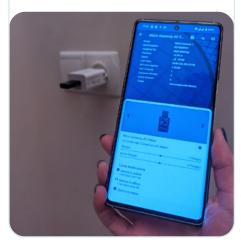